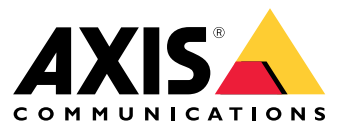

Manual del usuario

# Índice

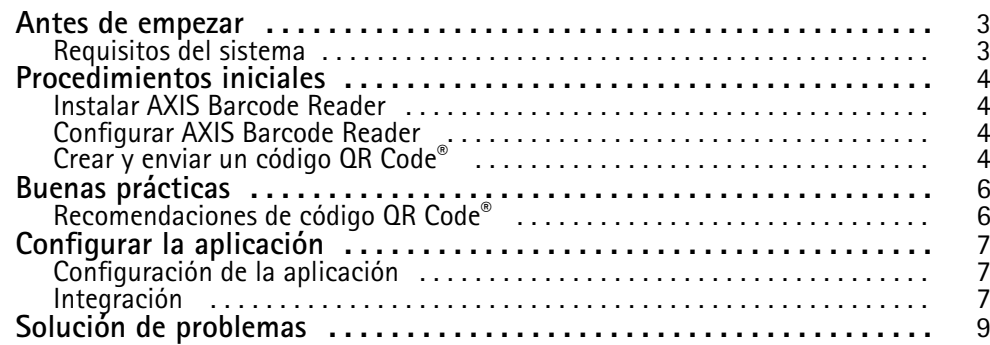

### <span id="page-2-0"></span>Antes de empezar

### Antes de empezar

Con AXIS Barcode Reader se pueden leer códigos QR® mediante una aplicación integrada instalada en determinados interfonos <sup>y</sup> cámaras Axis. Este producto se utiliza junto con AXIS Camera Station Secure Entry, la aplicación de programación de aplicaciones VAPIX® o un sistema de control de acceso de terceros.

*QR Code® es una marca comercial registrada de DensoWave Incorporated en Japón y otros países.*

## **Requisitos del sistema**

Es aconsejable asegurarse de que el dispositivo tiene el firmware más reciente disponible. Vaya <sup>a</sup> *[axis.com](https://www.axis.com/)* para actualizarlo.

La aplicación puede instalarse en dispositivos de vídeo de red de Axis compatibles con la AXIS Camera Application Platform. Una lista completa de dispositivos compatibles <sup>y</sup> versiones de firmware está disponible en *[axis.com/products/axis-barcode-reader](https://www.axis.com/products/axis-barcode-reader)*

### <span id="page-3-0"></span>Procedimientos iniciales

### Procedimientos iniciales

### **Instalar AXIS Barcode Reader**

Descargue el paquete de instalación de AXIS Barcode Reader desde *[axis.com](https://www.axis.com/)*.

Siga los pasos descritos en el *vídeo de [configuración](https://www.youtube.com/watch?v=kdWAeAZPYSg&t=37s) de la aplicación* para proceder <sup>a</sup> la instalación.

#### Nota

Para instalar la aplicación en el dispositivo, debe tener derechos de administrador.

- 1. Vaya <sup>a</sup> la página web del dispositivo.
- 2. Vaya <sup>a</sup> **Settings <sup>&</sup>gt; Apps (Ajustes <sup>&</sup>gt; Aplicaciones)**.
- 3. Haga clic en **Add (Añadir)** para cargar el archivo de la aplicación (.eap) en la cámara.

Para activar la licencia, necesita una clave de licencia generada por el código de licencia y el número de serie del dispositivo Axis. Si no dispone de una clave de licencia en el ordenador, realice las operaciones siguientes:

- 1. Vaya <sup>a</sup> *[axis.com/applications](https://www.axis.com/applications)*
- 2. Vaya <sup>a</sup> **License key registration (Registro de clave de licencia)**.
- 3. Introduzca el código de licencia y el número de serie.
- 4. Guarde el archivo de clave de licencia en el ordenador. Desplácese hasta el archivo <sup>y</sup> haga clic en **Activate (Activar)**.

### **Configurar AXIS Barcode Reader**

- 1. Para cambiar el perfil de identificación QR, vaya <sup>a</sup> **Configuration <sup>&</sup>gt; Access control <sup>&</sup>gt; Identification profiles (Configuración <sup>&</sup>gt; Control de acceso <sup>&</sup>gt; Perfiles de identificación)** <sup>y</sup> haga clic en . Consulte *Perfiles de [identificación](https://help.axis.com/axis-camera-station-5#identification-profiles)*.
- 2. Agregue una puerta. Consulte *[Agregar](https://help.axis.com/axis-camera-station-5#add-a-door) una puerta*.
- 3. Seleccione **QR** como perfil de identificación de esta puerta. Consulte *[Ajustes](https://help.axis.com/axis-camera-station-5#door-settings) de puerta*.
- 4. Agregue un lector de códigos de barras. Consulte *[Agregar](https://help.axis.com/axis-camera-station-5#add-a-reader) un lector*.
	- 4.1 Bajo un lado de la puerta, haga clic en **Add reader (Agregar lector)**.
	- 4.2 Seleccione **AXIS Barcode Reader (Lector de códigos de barras de AXIS)** en la lista desplegable **Reader type (Tipo de lector)**. Introduzca un nombre <sup>y</sup> haga clic en **OK (Aceptar)**.

### **Crear <sup>y</sup> enviar un código QR Code®**

#### Nota

La inscripción y distribución de credenciales con código QR requieren un sistema de gestión de control de acceso como AXIS Camera Station Secure Entry, VAPIX® o un sistema de gestión de control de acceso de terceros.

Para utilizar AXIS Camera Station Secure Entry para crear y enviar el código QR, siga las instrucciones detalladas <sup>a</sup> continuación.

- Cree la credencial de código QR para titulares de tarjeta nuevos <sup>o</sup> existentes.
	- 1. Vaya <sup>a</sup> **Access management (Gestión de acceso)** en el *manual del usuario de AXIS [Camera](https://help.axis.com/axis-camera-station-5#access-management) Station* para obtener información sobre cómo crear titulares de tarjeta.

### Procedimientos iniciales

- 2. Para añadir un código QR a un titular de tarjeta existente, seleccione el titular de tarjeta y haga clic en  $\ddot{*}$ y en **Editar**.
- 3. Debe rellenar los campos **Nombre** y **Dirección de correo electrónico** para que se envíe un código QR al titular de la tarjeta.
- 4. Haga clic en  $\bigoplus$  y seleccione el icono de código QR.
- 5. Asigne un **Nombre** al código QR y defina una **Fecha de caducidad**.
- 6. Marque la casilla si desea enviar el código QR inmediatamente después de crearlo.
- 7. Haga clic en **Add (Agregar)** <sup>y</sup> en **Add (Agregar)** otra vez en la parte superior izquierda de la página.
- Envíe el código QR al titular de la tarjeta.
	- 1. Haga clic en  $\ddot{i}$  al lado del titular de la tarjeta al que quiere enviar el código QR y, a continuación, seleccione **Distribuir código QR**.
	- 2. En la ventana emergente, compruebe los datos <sup>y</sup> haga clic en **OK (Aceptar)**.
	- 3. Haga clic en **Close (Cerrar)**.

Para editar la plantilla de mensaje de correo electrónico con el código QR, vaya <sup>a</sup> la configuración en la barra izquierda y seleccione **Plantilla de correo electrónico**.

El visitante aparece en la lista de visitantes. El estado permanece activo mientras la invitación sea válida.

# <span id="page-5-0"></span>Buenas prácticas

## Buenas prácticas

## **Recomendaciones de código QR Code®**

#### Nota

El código QR puede tener hasta 200 bytes. Si es más grande, el código QR será más difícil de escanear.

Para obtener mejores resultados de escaneo, el código QR presentado debe ser nítido, tener alto contraste <sup>e</sup> iluminación uniforme.

#### **Recomendaciones**:

- Un **dispositivo móvil** que tenga un código QR debe tener una resolución mínima de 1080p.
- Un **código QR** impreso debe ser claro y no codificado.

### <span id="page-6-0"></span>Configurar la aplicación

## Configurar la aplicación

### **Configuración de la aplicación**

Debe configurar la aplicación desde la página de AXIS Barcode Reader.

#### **Superposición de texto**

Los datos del código QR Code® se pueden mostrar como superposición dinámica de texto.

• Haga clic para activar <sup>o</sup> desactivar **Text overlay (Superposición de texto)**.

#### Nota

Debe habilitar la superposición dinámica de texto en la interfaz web del dispositivo para que la superposición de texto de AXIS Barcode Reader funcione.

En la interfaz web de su dispositivo, vaya <sup>a</sup> **Configuración de superposición** y escriba **#D** en el espacio situado junto <sup>a</sup> **Incluir texto**.

#### **Cooldown (Enfriamiento)**

• En **Cooldown (Enfriamiento)**, introduzca un valor en el campo **Cooldown time (Tiempo de enfriamiento)**. No se acepta una nueva lectura de código QR si no ha transcurrido el tiempo de enfriamiento.

#### **HTTPS**

• Active esta opción para aplicar la comunicación con los controladores de puerta <sup>a</sup> través de HTTPS.

**Ignore server certificate validation (Ignorar validación de certificado de servidor)**

• Active **Ignorar validación de certificado de servidor** si ha configurado la certificación y desea permitir la comunicación con dispositivos aunque no sean válidos.

#### **Enviar tipo de credencial**

Configure cómo desea enviar datos del código QR al controlador de puertas en red Axis.

- **Tipo**: Elija el tipo de credencial.
- **Número de bits**: Establezca el número de bits en la credencial.
- **Descripción**: Opcionalmente, puede agregar una descripción para el tipo de credencial.

### **Integración**

#### **Integración**

Añada **controladores de puerta** para integrarlos con AXIS Barcode Reader. Puede añadir hasta cinco controladores de puerta que puedan autenticar los códigos QR Codes® enviados desde AXIS Barcode Reader utilizando la clave de autenticación para conceder acceso. Integre AXIS Barcode Reader en su sistema utilizando uno de dos métodos.

#### Nota

Para **AXIS Camera Station** es necesario disponer de un controlador de puerta de red Axis con el firmware 10.11.30.1 <sup>o</sup> posterior.

La utilización de **OSDP** <sup>o</sup> **Wiegand** requiere un dispositivo de puerta en red OSDP compatible con OSDP <sup>o</sup> Wiegand y el firmware 1.92 <sup>o</sup> posterior.

Para utilizar AXIS Barcode Reader mediante AXIS Camera Station, es necesario configurar primero los controladores de puerta en AXIS Camera Station. Vaya <sup>a</sup> *[Configurar](#page-3-0) AXIS Barcode Reader en la página [4](#page-3-0)* para obtener más información.

## Configurar la aplicación

- • **OSDP/Wiegand**:
	- 1. En AXIS Camera Station, vaya <sup>a</sup> **Configuración** <sup>&</sup>gt; **Control de acceso** <sup>&</sup>gt; **Comunicación cifrada**.
	- 2. Especifique la clave de cifrado principal <sup>y</sup> haga clic en **OK (Aceptar)**. Para cambiar la clave de cifrado principal, haga clic en ...
	- 3. En la aplicación AXIS Barcode Reader, active **OSDP Secure Channel**. Esta opción solo está disponible una vez que haya establecido la clave de cifrado principal.
- **AXIS Camera Station Secure Entry**:
	- 1. En AXIS Camera Station, vaya <sup>a</sup> **Configuración** <sup>&</sup>gt; **Control de acceso** <sup>&</sup>gt; **Comunicación cifrada** y en AXIS Barcode Reader, haga clic en **Mostrar clave de autenticación** y **Copiar clave**.
	- 2. En la aplicación AXIS Barcode Reader, active **AXIS Camera Station Secure Entry**.

Haga clic en **Add (Agregar)**, introduzca la dirección IP del controlador de puerta <sup>y</sup> pegue la clave de autenticación.

- • **Control de acceso físico AXIS VAPIX®** :
	- 1. Configurar el control de acceso físico VAPIX® . Para obtener más información sobre cómo hacerlo, visite *[axis.com/developer-community](https://www.axis.com/developer-community)*
	- 2. En la aplicación AXIS Barcode Reader, active **OSDP/Wiegand** <sup>y</sup> control de acceso físico **AXIS VAPIX®** .

Haga clic en **Agregar** <sup>e</sup> introduzca la dirección IP del controlador de puerta y su usuario y contraseña.

Una vez creada una conexión, vea la información en el panel de la derecha, donde podrá seleccionar las puertas que le gustaría buscar como códigos QR.

# <span id="page-8-0"></span>Solución de problemas

# Solución de problemas

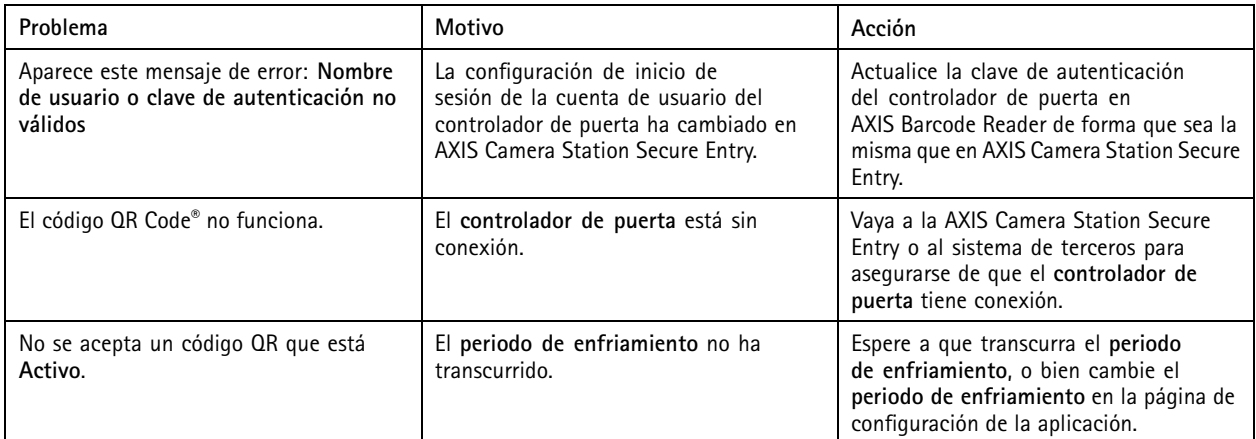

Manual del usuario AXIS Barcode Reader **Fecha:** Junio 2022 © Axis Communications AB, 2022 N.º de referencia T10178513

Ver . M4.2